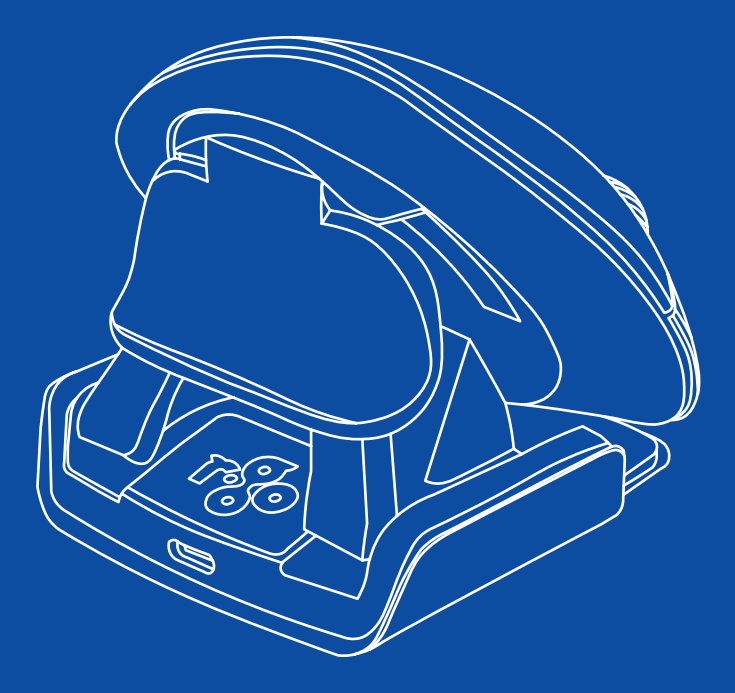

# R-Go Twister

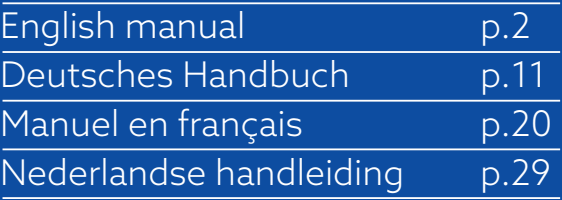

# $\sum_{i=1}^n$

# ergonomic mouse

# R-Go Twister

Ergonomische Maus Souris ergonomique medium Bluetooth connection left & right

# **Contents**

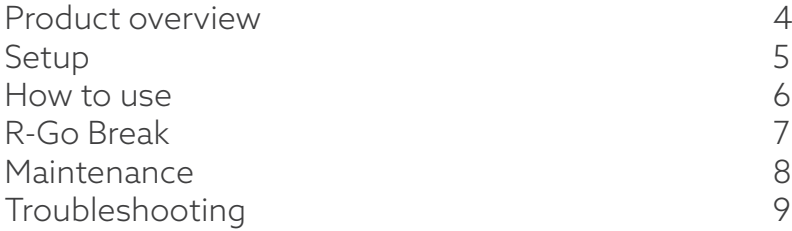

This vertical mouse is ambidextrous, meaning it is suitable for both left- and right-handed users. Thanks to the patented switch & click system, the Twister can be changed from a left-handed to a right-handed mouse and vice versa with one move. By regularly alternating between your left and right hand, you distribute the load on both hands and prevent annoying complaints such as RSI. In addition, the mouse is foldable, so it is easy to take with you. So you can work ergonomically anywhere. Let's twist!

System requirements/Compatibility: Windows XP/Vista/10/11, MacOS

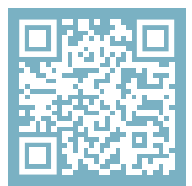

For more information about this product, scan the QR code! https://r-go.tools/twister\_web\_en

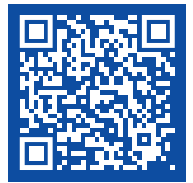

Watch this video and let's twist!

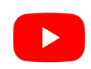

# Product overview

- 01 Left (primary) button
- 02 Right (secondary) button
- 03 Scroll wheel
- 04 Thumb gutter
- 05 Sensor
- 06 On/off button
- 07 USB cable (for charging only)
- 10 Pair button
- 11 DPI button
- 12 Bluetooth dongle

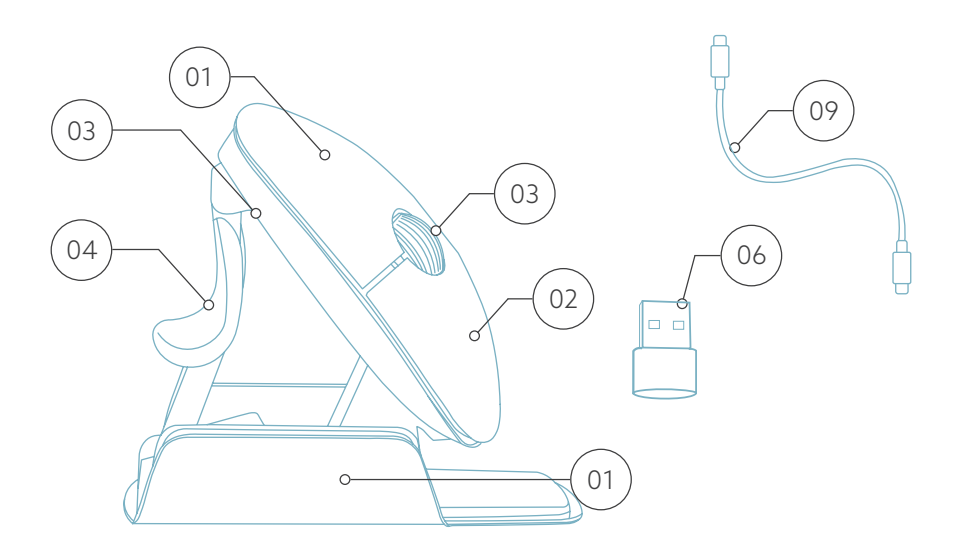

# **Setup**

#### Only for computers without Bluetooth connection

- Put the Bluetooth dongle  $(12)$  in the USB hub on your computer.
- Note: do this only if you do not have a Bluetooth connection on your computer.
- To connect the mouse, follow the steps for Windows or MacOs on the following pages.

# Setup

#### Windows

- Flip the switch  $\binom{68}{08}$  on the bottom to "ON".
- Set the mouse settings in Windows for right-handed.
- Click the Windows icon on your screen or hit the Windows-button on your keyboard.
- Type in ''Bluetooth and other device settings'' and click.
- If Bluetooth is not already working, click on the checkbox to turn Bluetooth on.
- In the window that appears click on ''Add Bluetooth or other device''.
- In the new window, click on the option ''Bluetooth''.
- Now click the pair button  $\widehat{10}$  on the bottom of the mouse and click on the new device that appears in the list.
- Your device will now establish a connection with the mouse.
- The next time your device starts up or when you turn the mouse on, just click one of the buttons and the mouse will be connected to your pc.

# **Setup**

#### Mac Os

- Flip the switch  $\binom{1}{08}$  on the bottom to "ON".
- Set the mouse settings in MacOs to right-handed.
- Click the Apple icon in the top-left corner of the screen and select "System Preferences".
- In the window that appears click on "Bluetooth".
- If Bluetooth is not already working, select "Turn Bluetooth on".
- Now click the pair button  $\binom{n}{10}$  on the bottom of the mouse and click on the new device that appears in the list.
- Your device will now establish a connection with the mouse.
- The next time your device starts up or when you turn the mouse on, just click one of the buttons and the mouse will be connected to your pc.

#### DPI switch

To change the DPI-mode, click the DPI button  $\widehat{n}$ .

DPI means Dots Per Inch. With a low DPI, you will have to make larger movements to get the cursor move the same distance on your screen compared to a higher DPI. We recommend a lower DPI setting, so you will move the mouse with your arm instead of your wrist in order to prevent RSI.

# How to use

#### Step A

Squeeze the thumb support of the mouse, in order to fold the mouse into flat position.

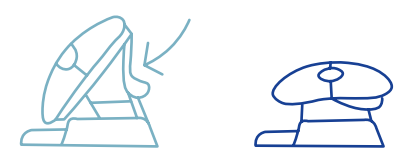

#### Step B

To switch from right-handed position to left-handed position, turn the shell clock-wise 180 degrees until it clicks.

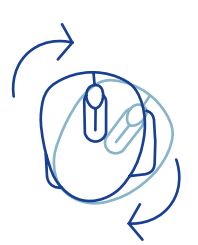

#### Step C

By lifting the shell on the side of the thumb support, the mouse will click into position. Your mouse is ready for use!

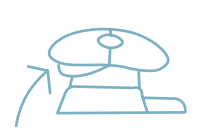

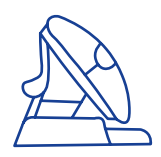

#### Download the R-Go Break software at https://r-go.tools/bs

The R-Go Break software is compatible with the R-Go Twister mouse and all R-Go HE Break mice and keyboards.

The R-Go Break is a software tool that helps you to remember to take breaks from your work. As you work, the R-Go Break software controls the LED light on your Break mouse or keyboard. This break indicator changes color, like a traffic light. When the light turns green, it means you are working healthily. Orange indicates that it is time for a short break and red indicates that you have been working too long. This way you receive feedback on your break behavior in a positive way.

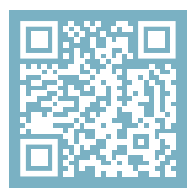

For more information about the R-Go Break software, scan the QR code! https://r-go.tools/break web en

# Maintenance

- Do not bring the mouse in contact with water. Water could damage the electronic parts inside the mouse. To clean the mouse, disconnect the device from your PC. Do not clean the mouse with alcohol or with water and soap. This will damage the coating of the mouse. If you want to clean the mouse, use a water-based damp cloth.
- Do not remove any of the rubber parts on the bottom of the mouse. You will not be able to place them back and your mouse will not move smoothly as before.
- Do not obstruct the laser on the bottom of the mouse.
- Do not turn the mouse anti-clockwise.

Is your mouse not working properly, or do you experience problems while using it? Please follow the steps mentioned below.

- Check if the mouse is connected properly (page 4-6).
- Note that the mouse buttons work correctly when the mouse settings in Windows are set for right-handed use
- Click the 'Pair' button on the bottom of the mouse to start the pairing process. Check if the device appears on the screen. If it does not appear, restart your computer.
- Test the mouse on another device, if it is still not working contact us via info@r-go-tools.com.